# RSA e-Business: Navigation

#### How to create a new vendor

- 1. Select the tab **Invoices** from the main menu.
- 2. Under Maintenance group, click on the link **Vendors New.** This will open a new window.
- 3. Enter a vendor number (required). The value should not exist previously in the database.
- 4. Optionally change the default values for the other filed is necessary. It is recommended to give a value to the following fields: Name, address, city, country, telephone, fax, …etc.
- 5. Optionally on the bottom side of the screen, click on each Tab menu and change the default values.
- 6. Click on the **Save** button  $\Box$  for creating and saving the vendor information.

The window below shows the interface for creating a new vendor.

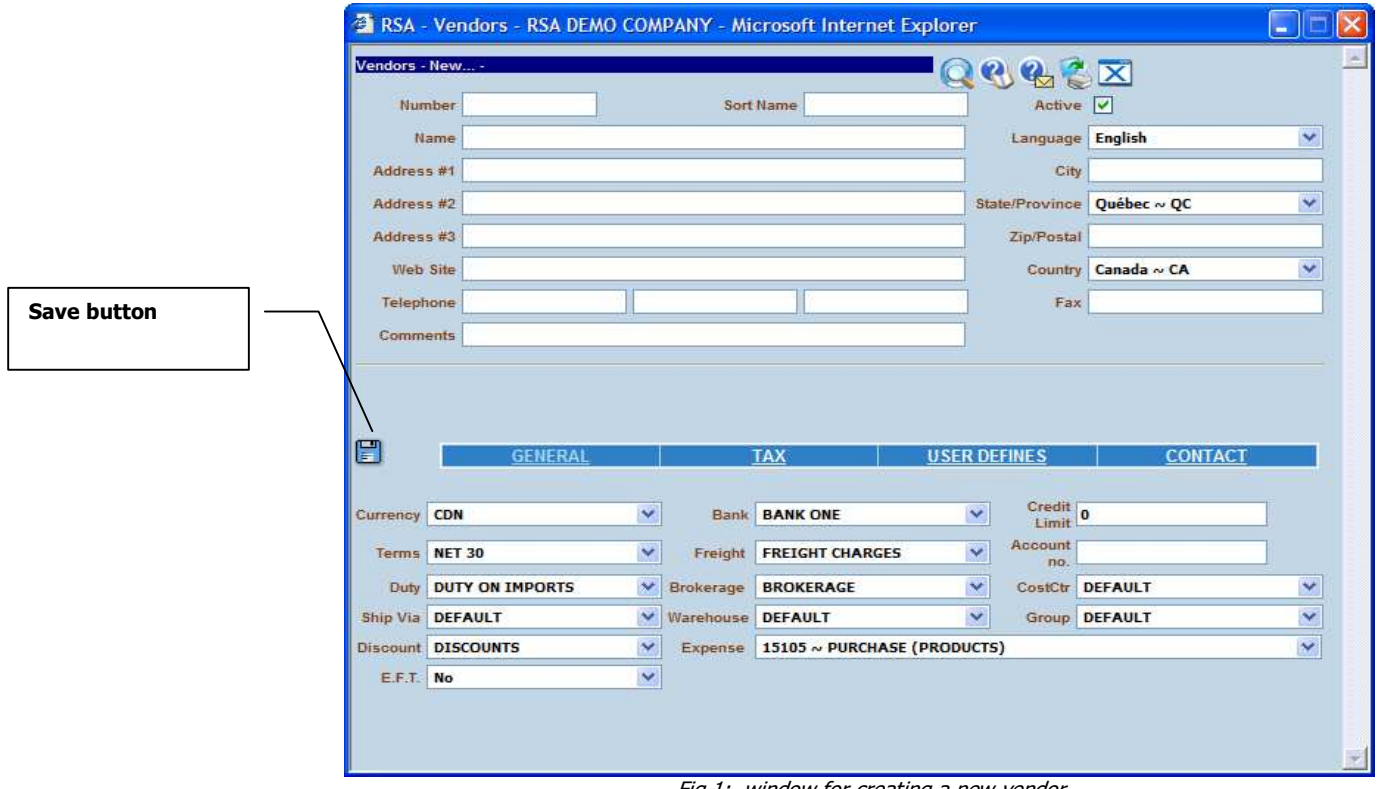

Fig 1: window for creating a new vendor

## How to modify vendor's information: Summary

- 1. Select the tab Invoices from the main menu.
- 2. Under Maintenance group, click on the link **Vendors Search.** This will open a new window.
- 3. In the new window click on the **Search** button  $\sim$  . Optionally you can enter some search criteria before clicking on the search button.
- 4. In the displayed list, choose a vendor by clicking on the **Select** button  $\Box$ . The **Modify** button  $\rightarrow$  will appear.
- 5. Click on the **Modify** button  $\Rightarrow$  on the top right side of the window.
- 6. Change the value of the fields you want.
- 7. When you are done click on the **Save** button  $\Box$ .

## How to modify vendor's information: details

- 1. Select the tab **Invoices** from the main menu.
- 2. Under Maintenance group, click on the link Vendors Search. This will open a new window (see fig 1 below)

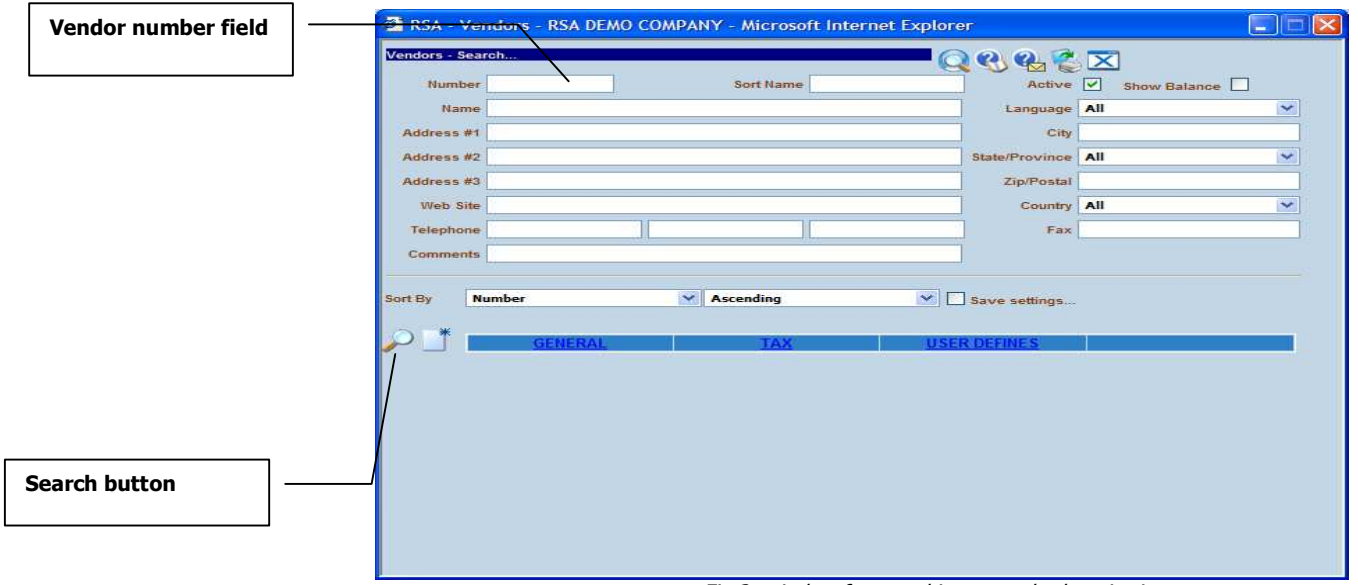

Fig 2: window for searching a vendor by criteria

3. In the new window, use on the following methods for searching for a vendor:

#### 1. Searching a vendor number by criteria:

- a. Enter the keywords in one or any fields you want. The keywords can be either one or any combination of either a word, a character, a wildcard like % character.
- b. Optionally use the sorting options for the result display
- c. Once the criteria are defined, click on the tab

key or the Search button  $\mathcal{P}$ . This will bring a list of vendors meeting the search criteria (See fig 3 below).

### 2. Searching a vendor number without any criteria:

a. Click directly on the search button without entering any criteria. This will bring a list of vendors meeting the search criteria (See fig 3 below).

A list of vendors that meet the search criteria is display if any (see fig 3).

|                      |                      | Vendors - Search   | <b>QUEEX</b>      |             |                            |               |                       |            |   |
|----------------------|----------------------|--------------------|-------------------|-------------|----------------------------|---------------|-----------------------|------------|---|
|                      |                      | <b>Number</b>      | <b>Name</b>       |             | <b>Sort Name Telephone</b> | Fax Group     | <b>Terms Currency</b> |            |   |
|                      |                      |                    | VendorsNew        |             |                            |               |                       |            |   |
|                      |                      | - DEFAULT -        |                   |             |                            | DEFAULT NET30 |                       | CDN        | 1 |
|                      |                      | $-MONAP$           |                   |             |                            | DEFAULT NET30 |                       | <b>CDN</b> |   |
|                      | S<br>c <sub>sw</sub> | <b>BELLCANADA</b>  | <b>BELL CANAD</b> | <b>BELL</b> | 905-909-7777               | DEFAULT NET30 |                       | <b>CDW</b> |   |
|                      | xML                  | <b>ROGERS</b>      | ROGERS WIRELESS   |             |                            | DEFAULT NET30 |                       |            |   |
|                      | $\overline{c}$       | Record(s) Found[4] |                   |             |                            |               |                       | CDN        |   |
|                      |                      |                    |                   |             |                            |               |                       |            |   |
|                      |                      |                    |                   |             |                            |               |                       |            |   |
| <b>Select button</b> |                      |                    |                   |             |                            |               |                       |            |   |

Fig3: Window for selecting a vendor

4. Navigate through the list of vendors and select the desired one using the select button  $\Box$ . This will show a **Modify** button on the top right side of the window (see fig 4 below).

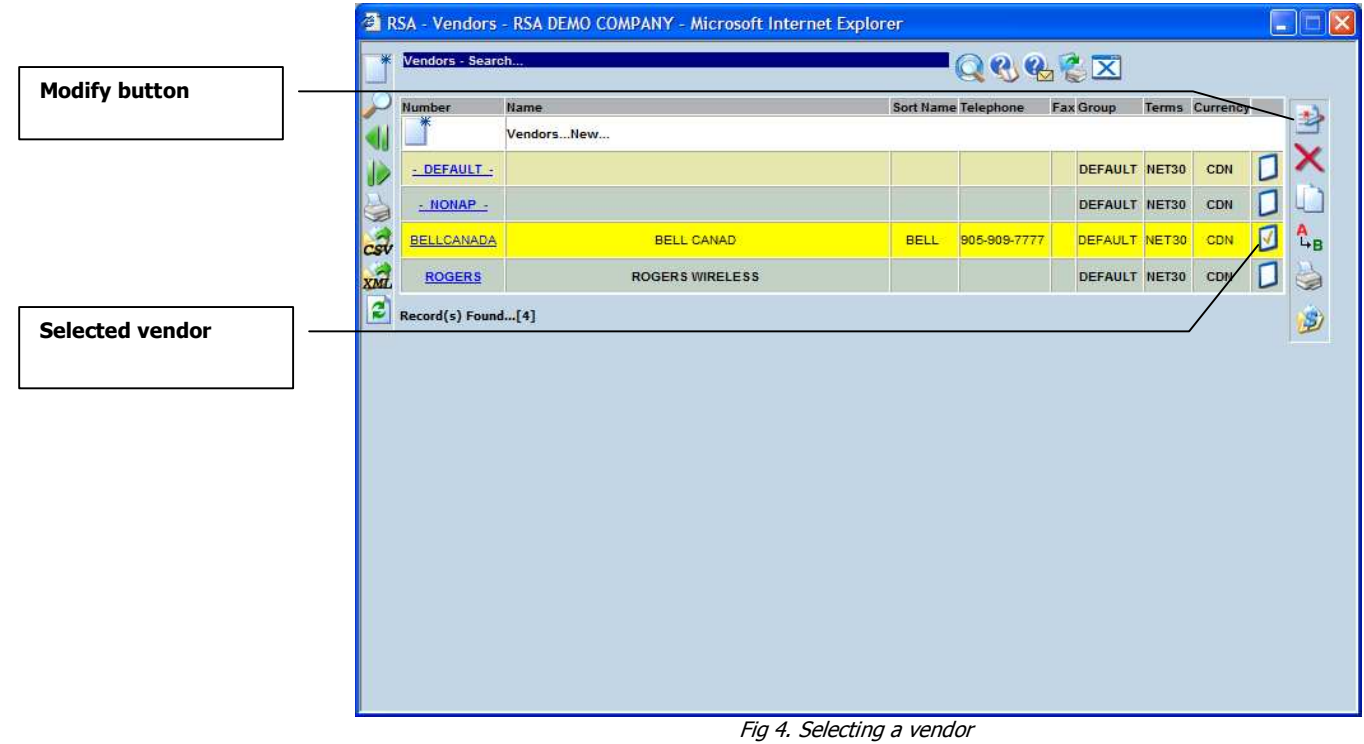

5. Click on the **Modify** button  $\rightarrow$ . This will open a window with the default values of the selected vendor (see fig 5 below).

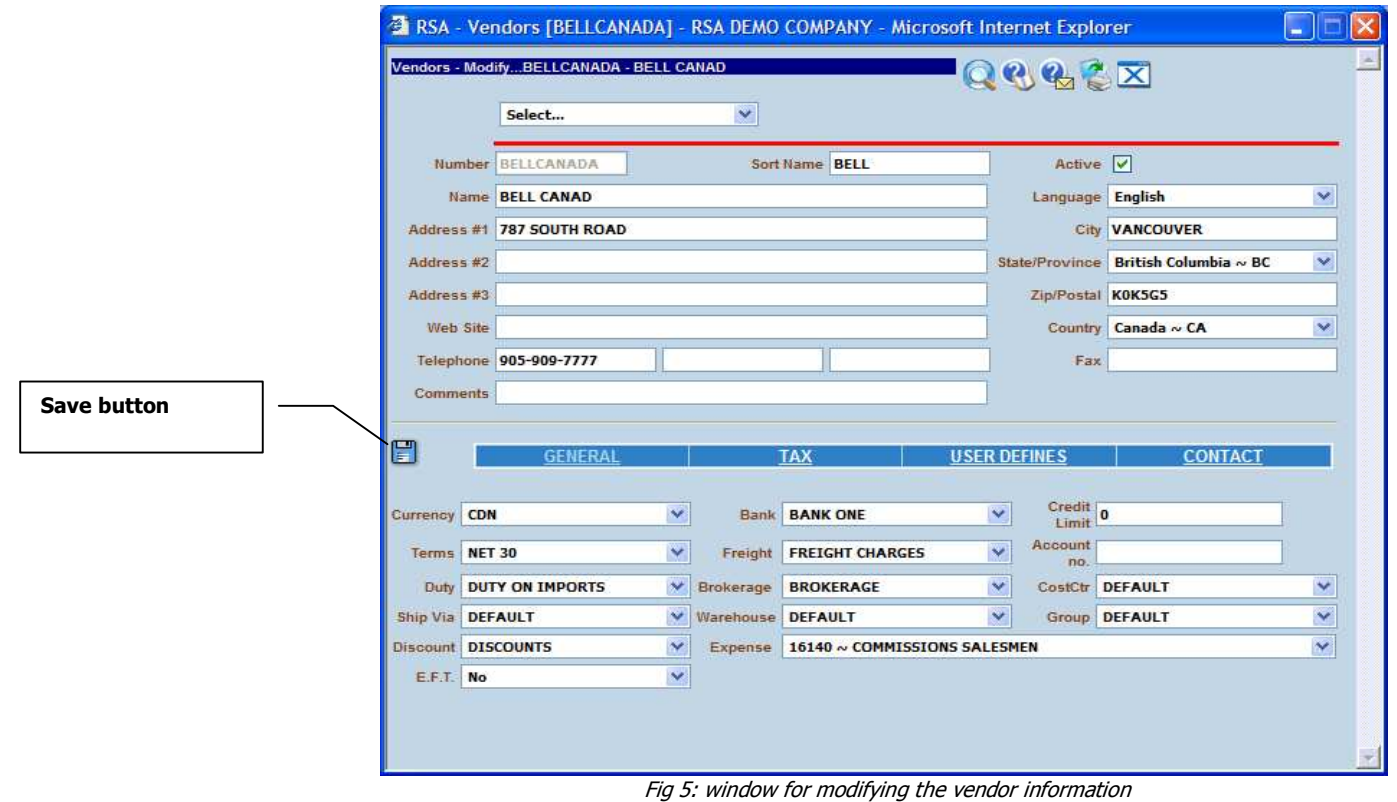

- 6. Use the tab key for navigation through the fields and change their values if necessary.
- 7. Click on the **Save** button  $\Box$  when you are done.

#### How to delete a vendor

Notes: in the following it is suppose that you have the privileges for deleting a vendor.

- 1. Select the tab **Invoices** from the main menu
- 2. Under Maintenance group, click on the link **Vendors- Search.** This will open a new window.
- 3. In the new window click on the **Search** button  $\sim$  . Optionally you can enter some search criteria before clicking on the search button.
- 4. In the displayed list, choose a vendor and click on the **Select** button  $\Box$ . A delete button  $\blacksquare$  will appear on the top right side of the window if you have a delete privilege
- 5. Click on the **Delete** button  $\mathbf{X}$ .
- 6. On the confirmation window, read the information of vendor carefully before continuing.
- 7. Click inside the checkbox for confirming your action
- 8. Click on the **Delete** button  $\blacktriangleright$  for deleting the vendor.